$\begin{array}{ccccccccccccc} \circ & \circ & \circ & \circ & \circ \end{array}$  $O$   $O$  $\overline{O}$  $\Omega$  $\circ$  $O$   $O$  $\circ$   $\circ$  $\begin{array}{ccccccccccccc}\n0 & 0 & 0 & 0 & 0\n\end{array}$ 

# **GUIDA ALL'ACCETTAZIONE DEL CONTRIBUTO**

RICHIESTE ONLINE (ROL)

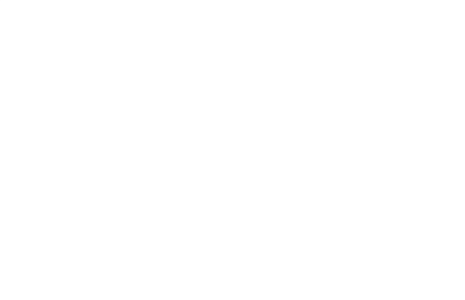

 $\overline{O}$   $\overline{O}$ 

 $\overline{O}$ 

 $\overline{O}$ 

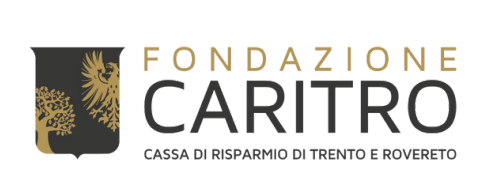

# **PASSAGGI PER ACCETTARE IL CONTRIBUTO**

## **1) Accedere all'Area riservata ROL dal Sito Web della Fondazione** [\(https://www.fondazionecaritro.it/](https://www.fondazionecaritro.it/))

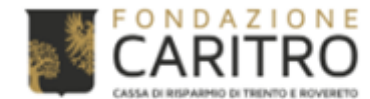

BANDI

**SALE EVENTI** 

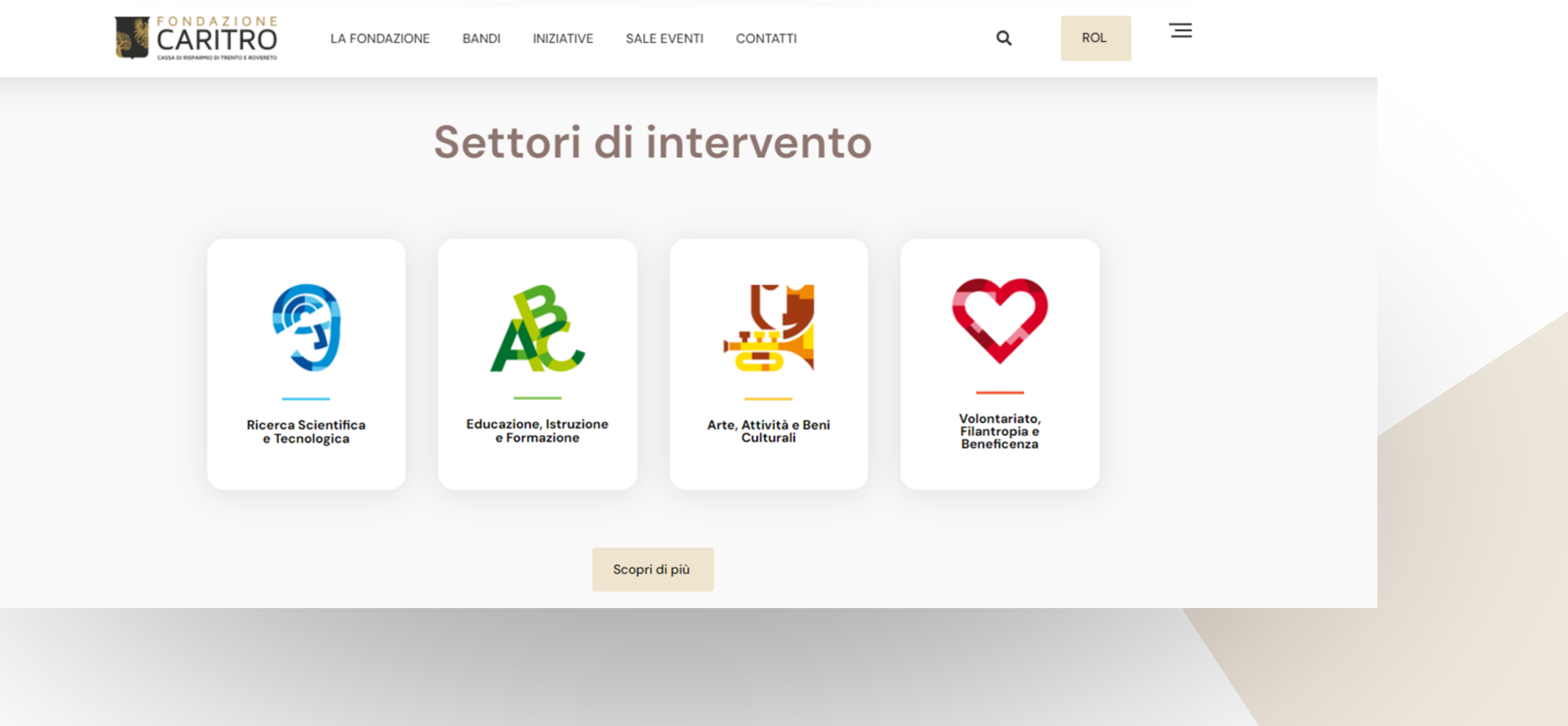

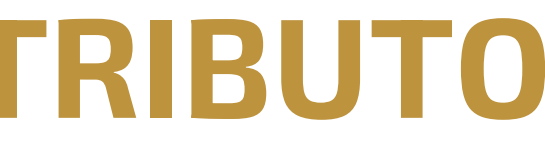

## 2) Effettuare il login inserendo le proprie credenziali (E-mail e Password)

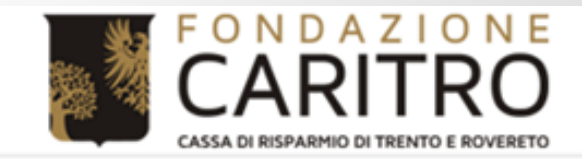

### **Richieste online**

Benvenuti nel Portale Richieste On Line (ROL), attraverso il quale è possibile inviare le richieste di contributo alla Fondazione.

#### **PRIMO ACCESSO**

Al vostro primo accesso vi chiediamo di registrarvi cliccando sul pulsante "Richiesta di Accreditamento". L'Accreditamento si effettua una volta sola inserendo dati anagrafici e documentazione di tipo amministrativo dell'ente/organizzazione e deve essere necessariamente completato prima di poter inviare la prima richiesta di contributo.

Si richiede di inserire un indirizzo email costantemente presidiato, in quanto tutte le successive comunicazioni da parte della Fondazione saranno notificate a tale indirizzo. Si raccomanda di non inserire indirizzi email PEC, in quanto le eventuali comunicazioni trasmesse possono essere respinte dalle caselle email PEC dei richiedenti.

#### **ACCESSI SUCCESSIVI**

Attraverso la vostra area riservata, a cui potrete accedere utilizzando le credenziali scelte in fase di accreditamento, potrete inviare nuove richieste di contributo sui bandi aperti, consultare le richieste inviate in passato, modificare i dati del vostro ente e rendicontare i contributi deliberati.

Per maggiori informazioni consultare le Domande Frequenti (HELP)

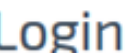

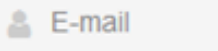

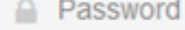

Hai dimenticato la password?

non sei registrato?

**RICHIESTA DI ACCREDITAM** 

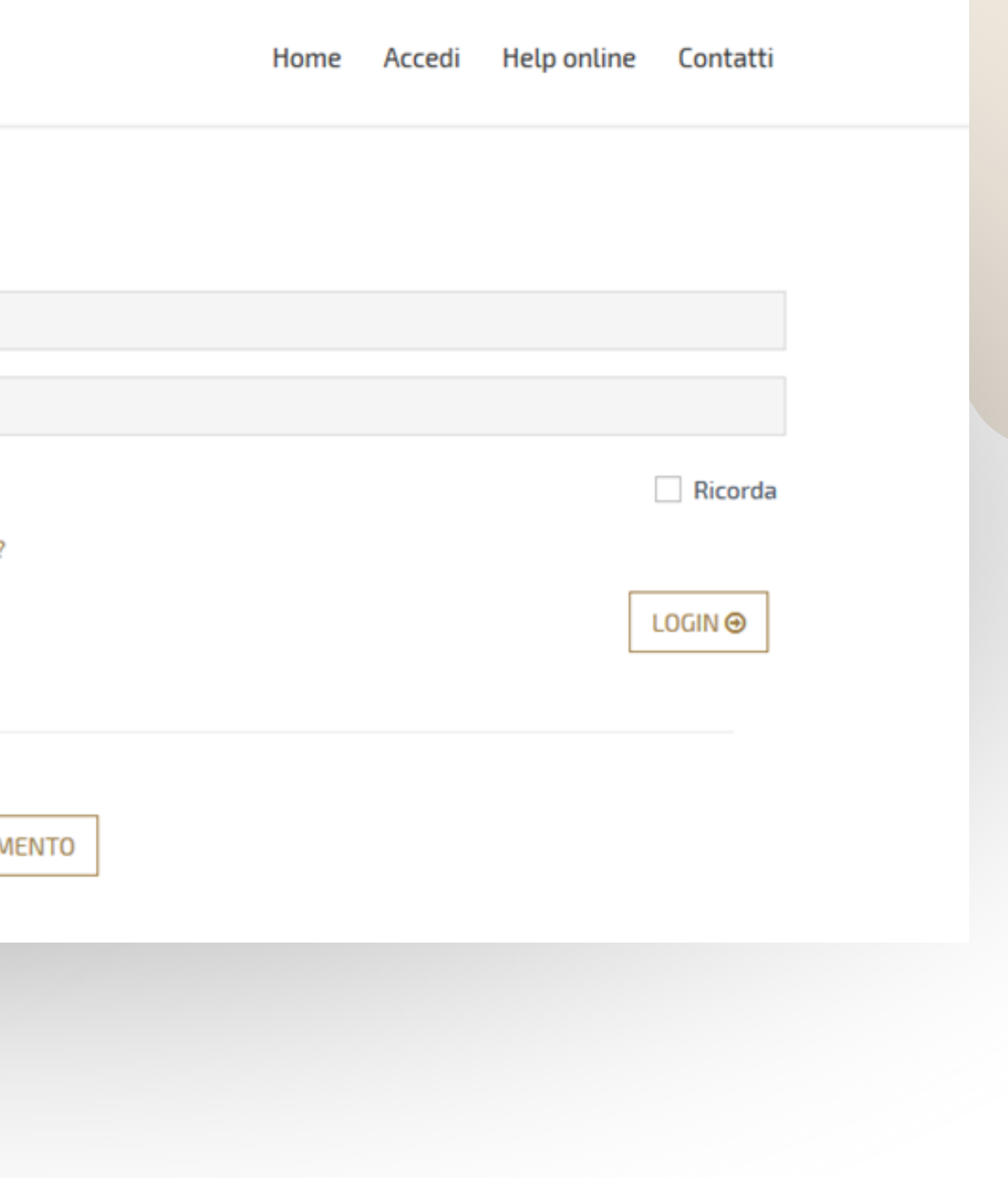

## 3) Cliccare su "Le mie richieste" nella propria Area Riservata

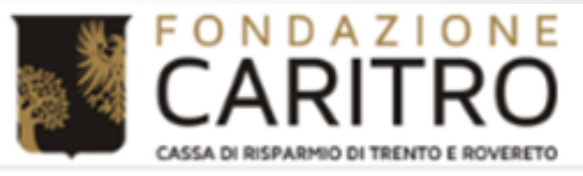

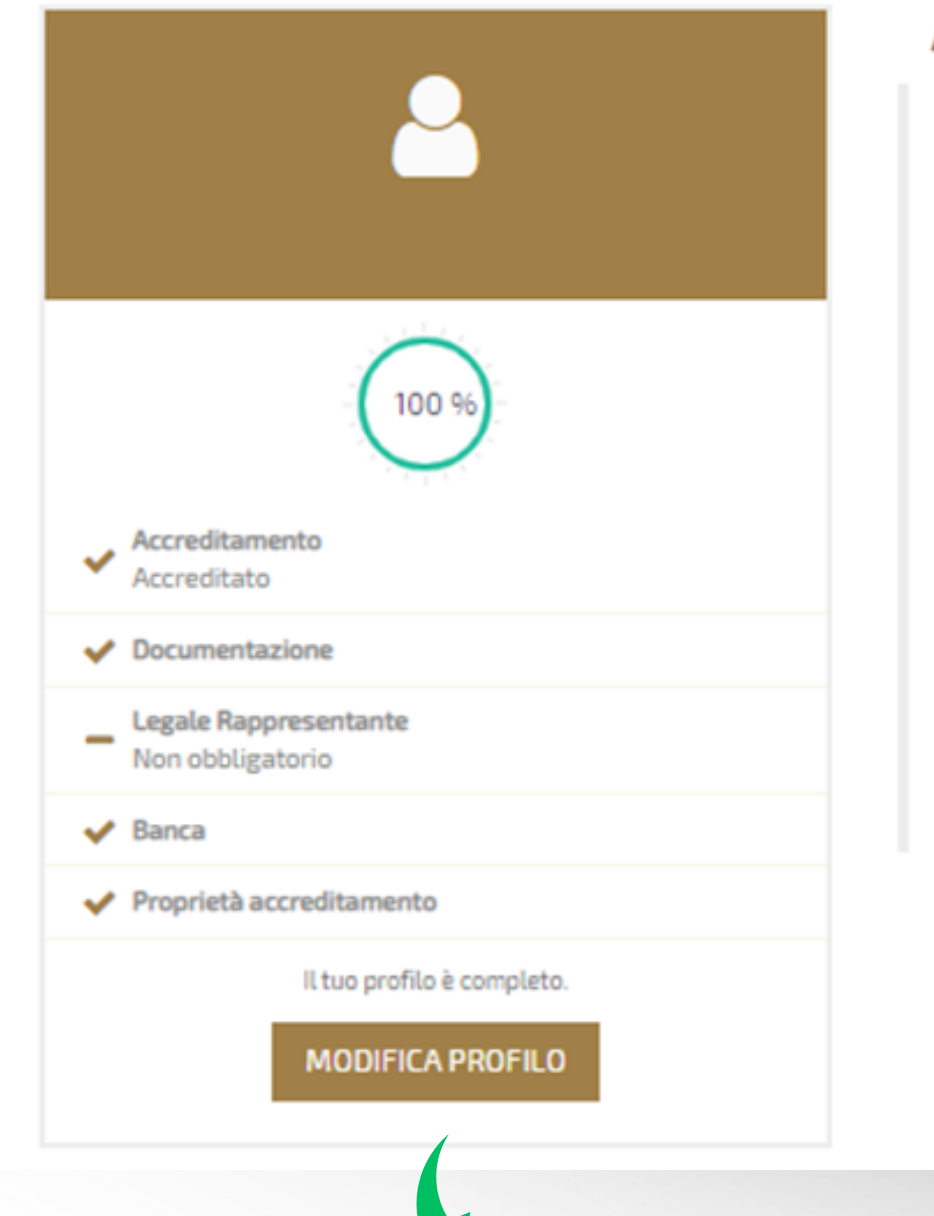

Home

### Area riservata

Benvenuti nel Portale Richieste On Line (ROL), attraverso il quale è possibile inviare le richieste di contributo alla Fondazione.

#### PRIMO ACCESSO

Al vostro primo accesso vi chiediamo di registrarvi cliccando sul pulsante "Richiesta di Accreditamento". L'Accreditamento si effettua una volta sola inserendo dati anagrafici e documentazione di tipo amministrativo dell'ente/organizzazione e deve essere necessariamente completato prima di poter inviare la prima richiesta di contributo.

Si richiede di inserire un indirizzo email costantemente presidiato, in quanto tutte le successive comunicazioni da parte della Fondazione saranno notificate a tale indirizzo. Si raccomanda di non inserire indirizzi email PEC, in quanto le eventuali comunicazioni trasmesse possono essere respinte dalle caselle email PEC dei richiedenti.

### **ACCESSI SUCCESSIVI**

Attraverso la vostra area riservata, a cui potrete accedere utilizzando le credenziali scelte in fase di accreditamento, potrete inviare nuove richieste di contributo sui bandi aperti, consultare le richieste inviate in passato, modificare i dati del vostro ente e rendicontare i contributi deliberati.

Per maggiori informazioni consultare le Domande Frequenti nella pagine Help Online

Al fine di poter accettare il contributo, è necessario che il profilo sia completato al 100%.

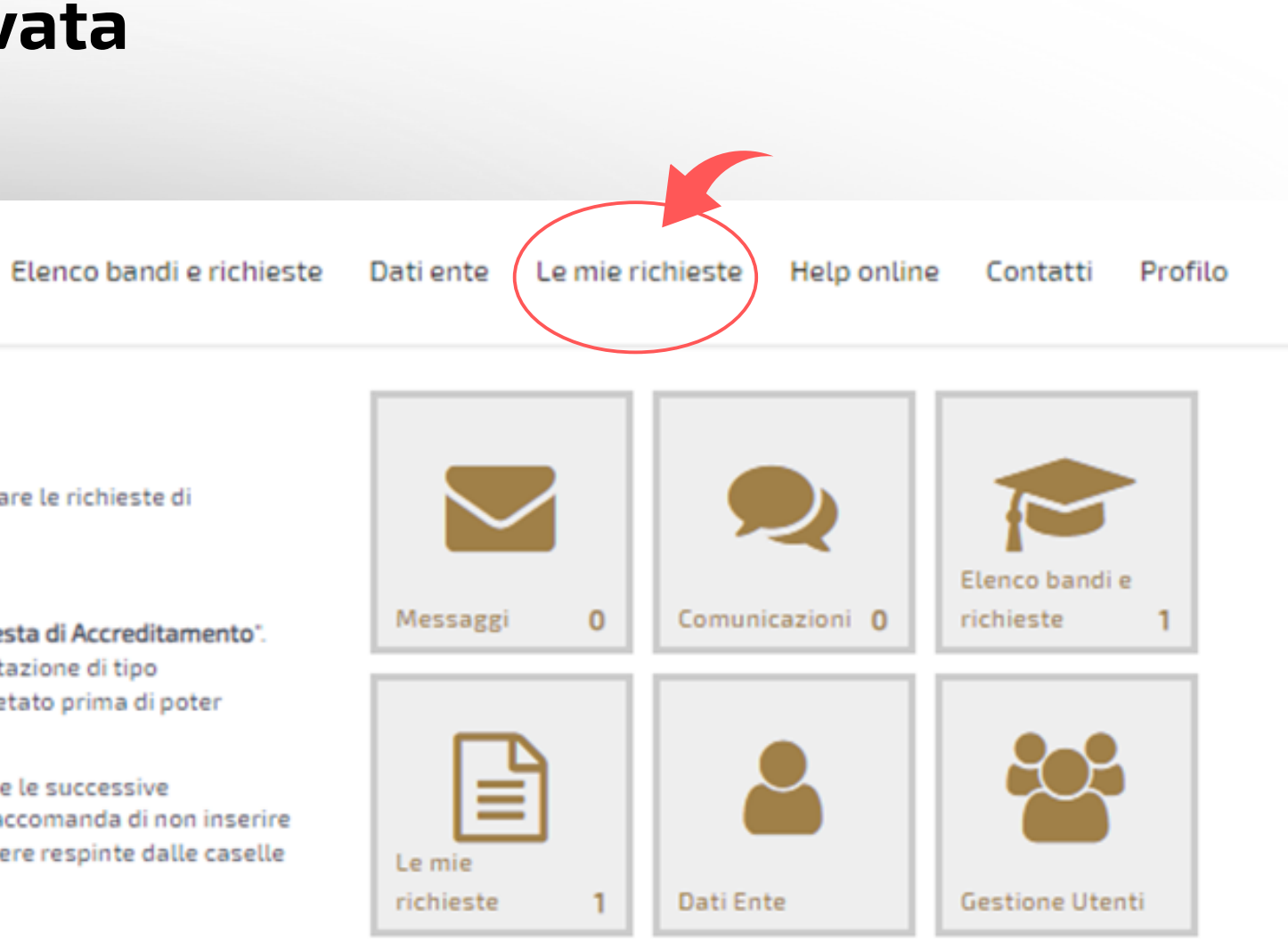

# **4) Cliccare su "€ RENDICONTA" con riferimento alla Richiesta di Contributo per la quale si**

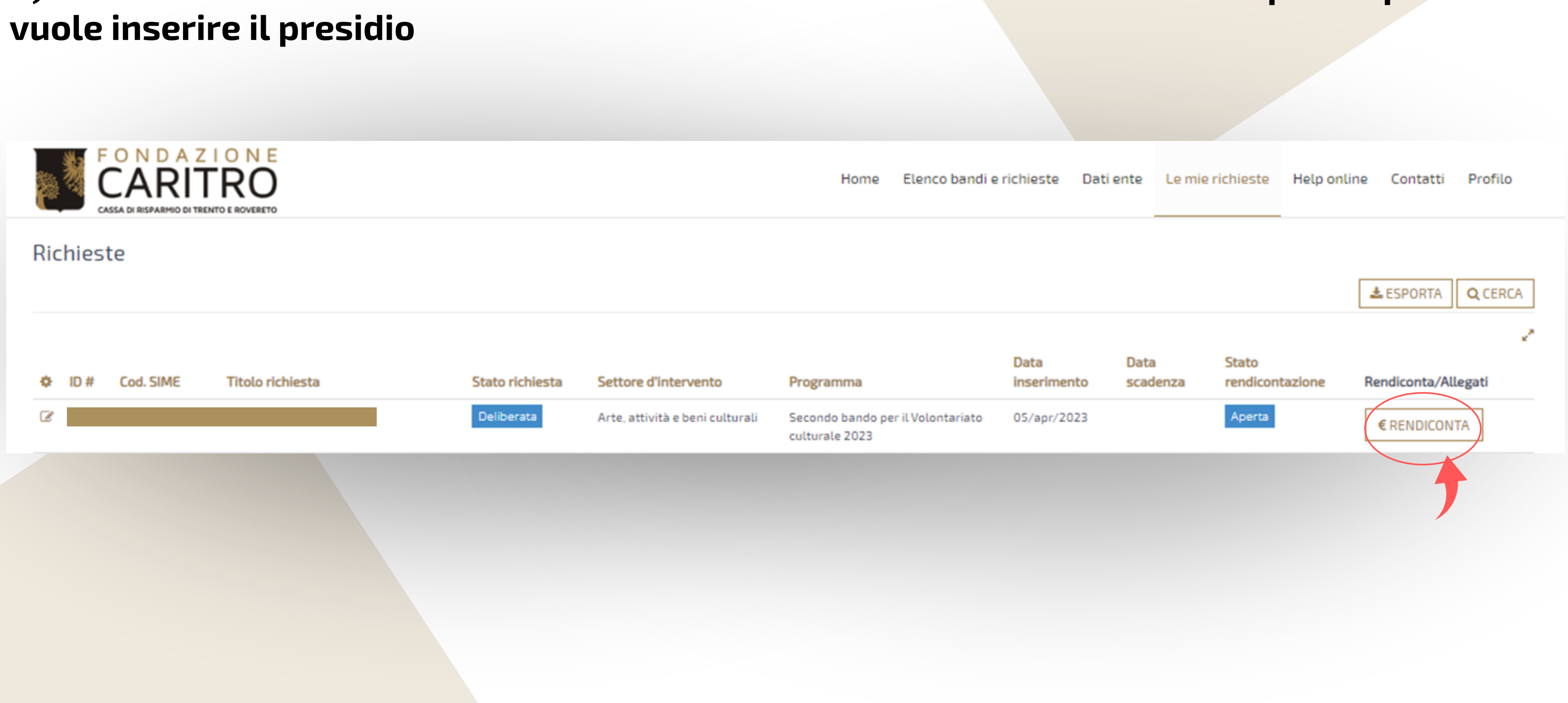

## **5) Cliccare su "Variazioni progetto" e "Dichiarazione inizio progetto"**

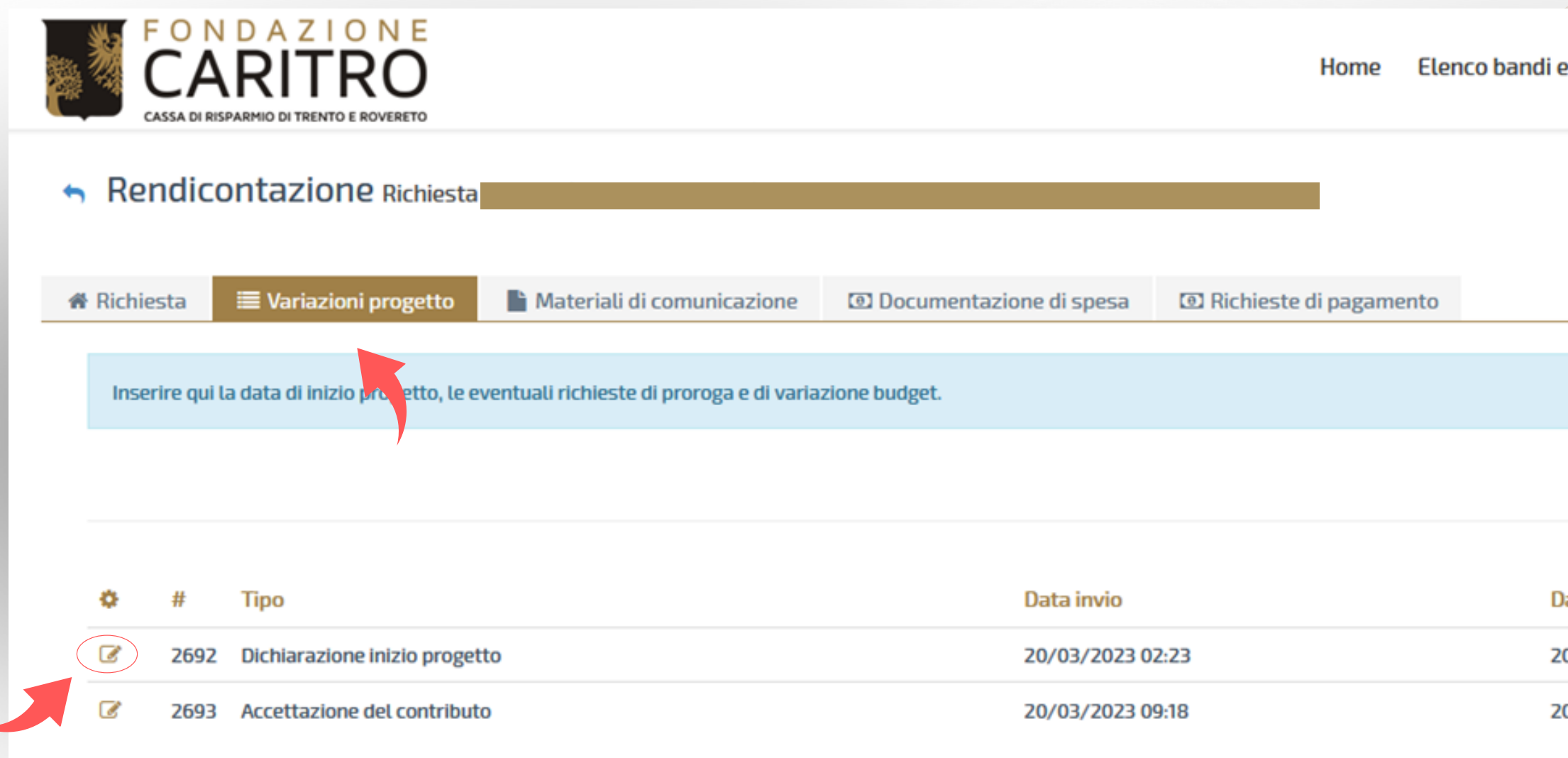

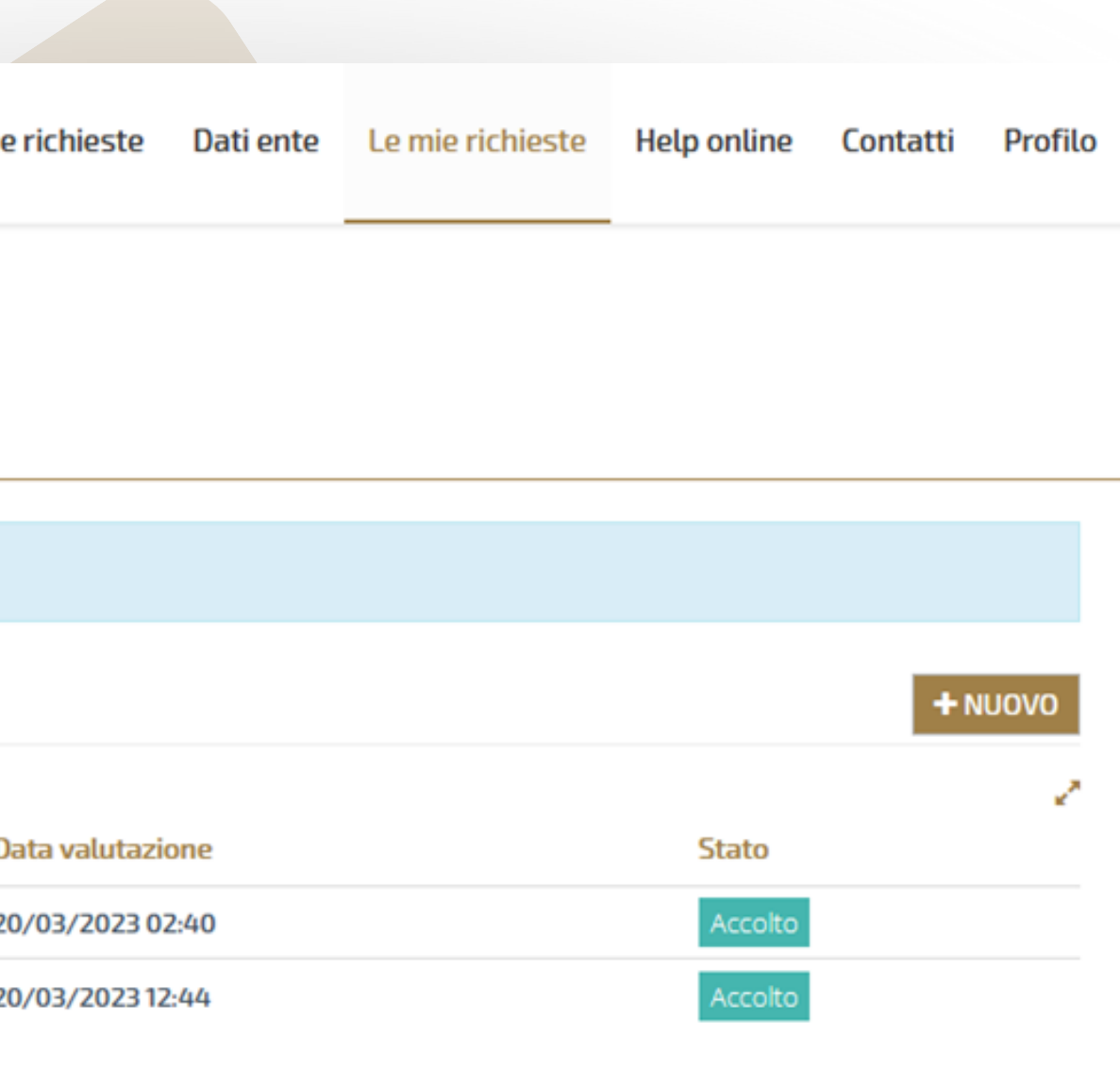

## 5.1) **Inserire la Data di inizio progetto e cliccare su "SALVA E INVIA"**

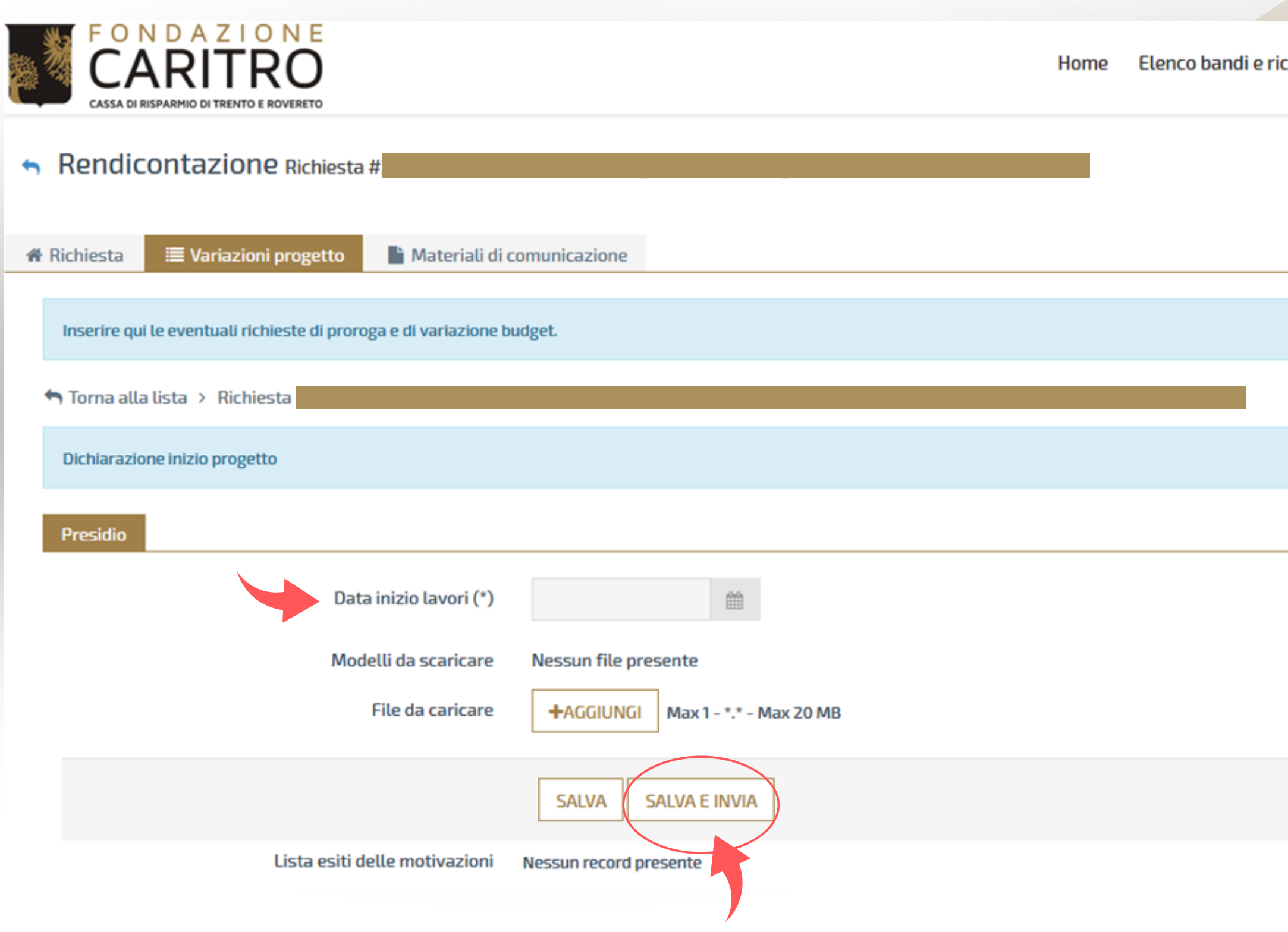

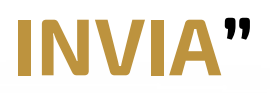

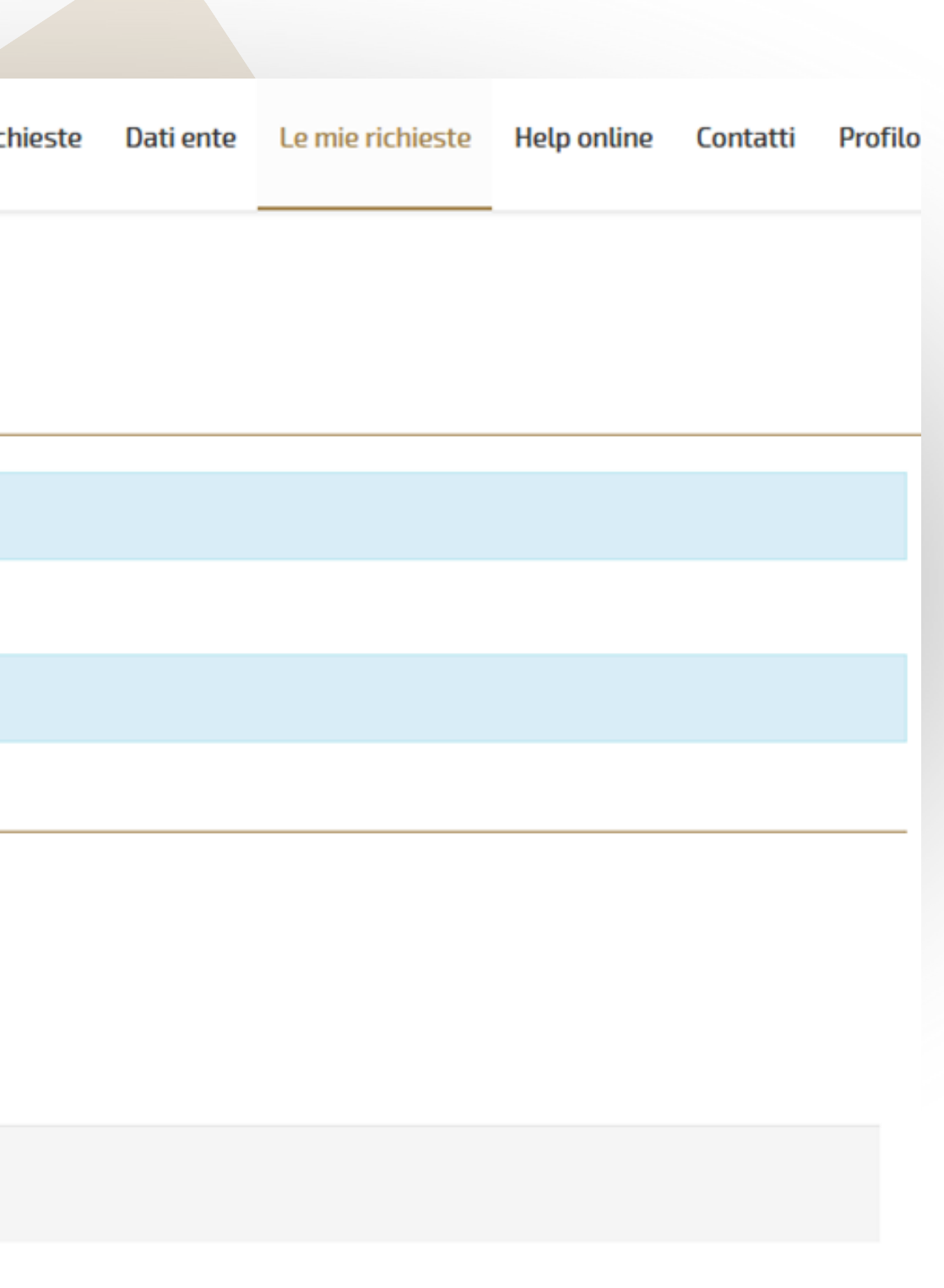

## **6) Cliccare su "Variazioni progetto" e "Accettazione del contributo"**

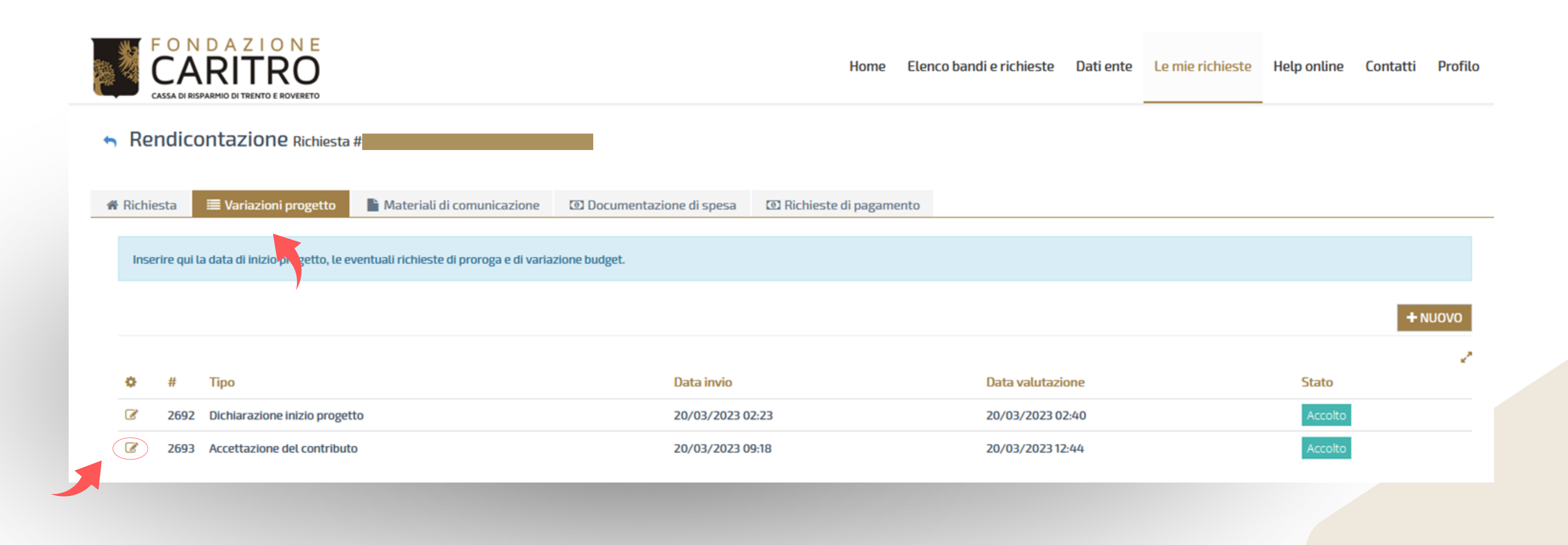

## 6.1) **Spuntare la casella "Accettazione" , aggiungere la scansione della lettera firmata\* per accettazione e cliccare su "SALVA E INVIA"**

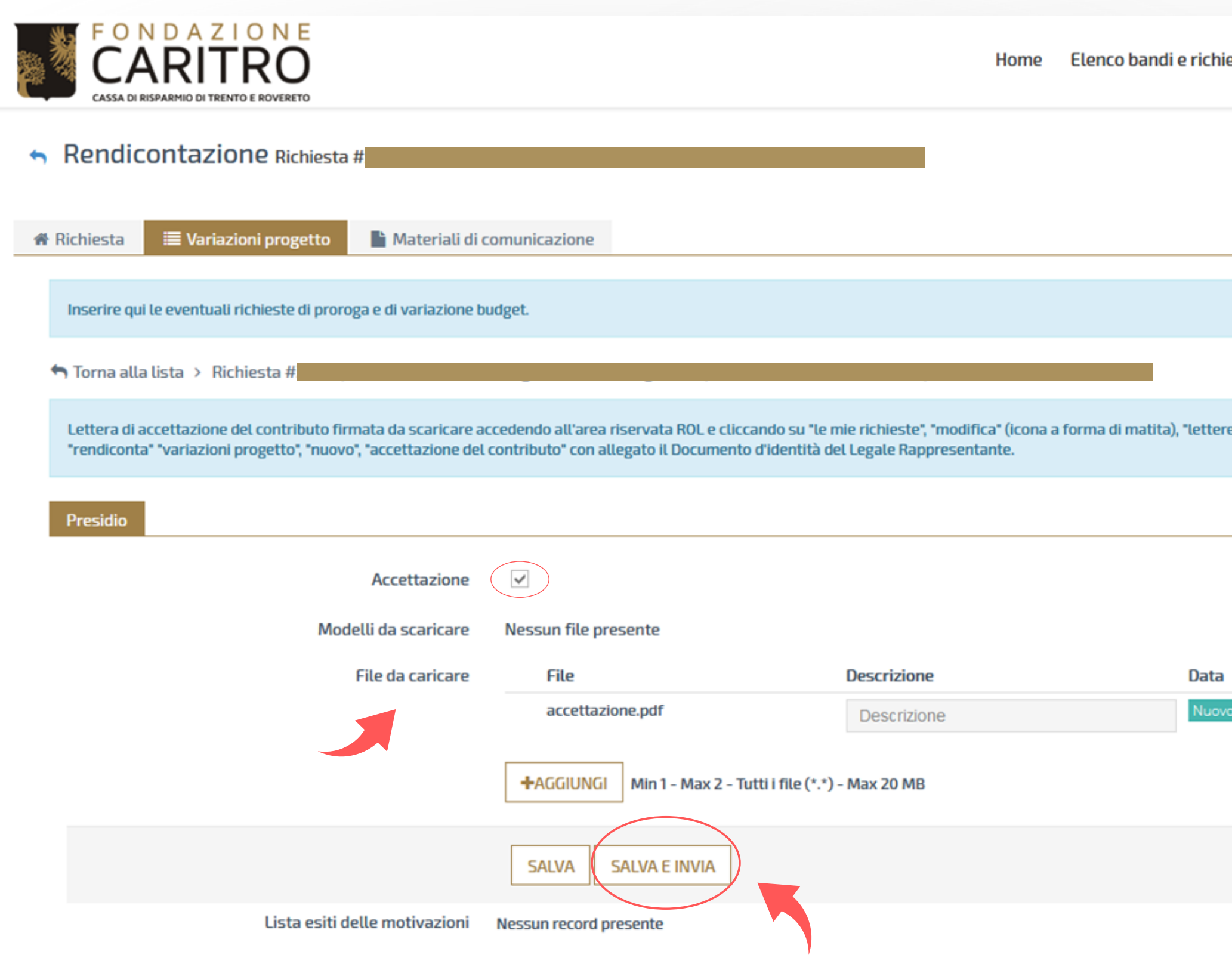

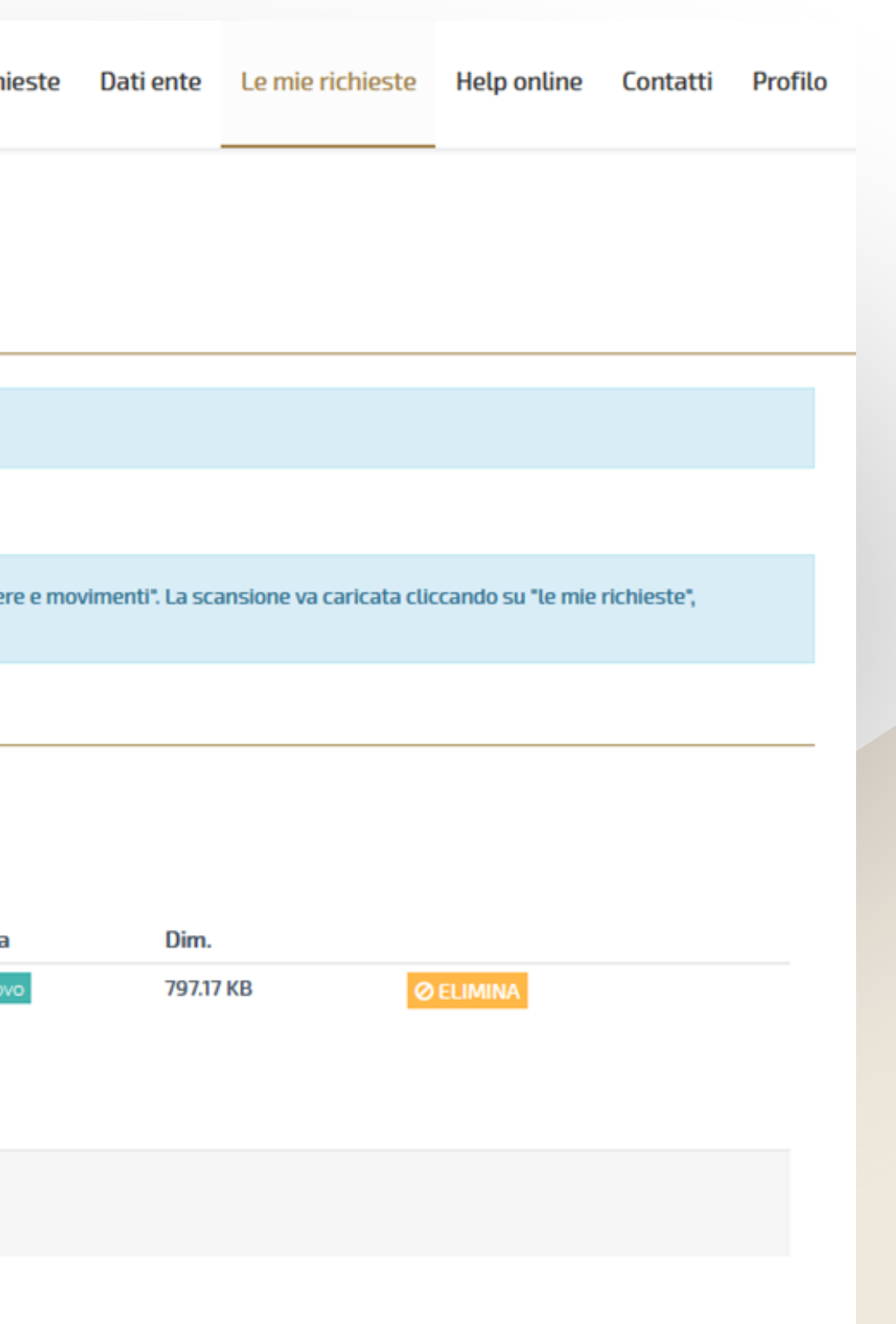

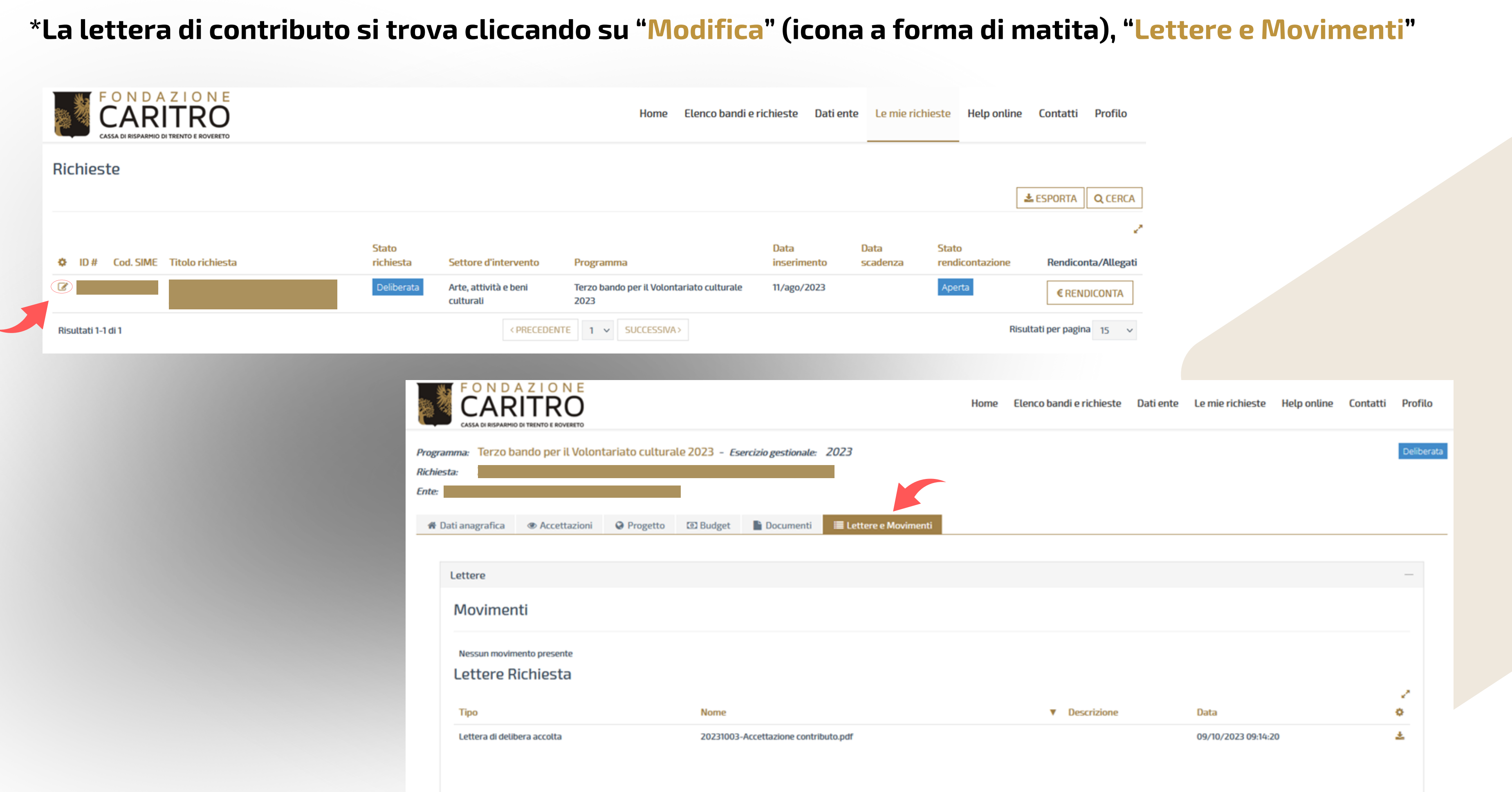

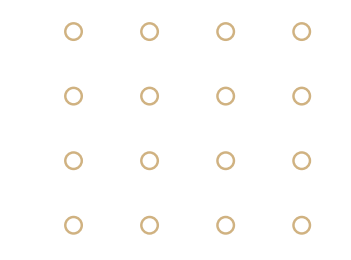

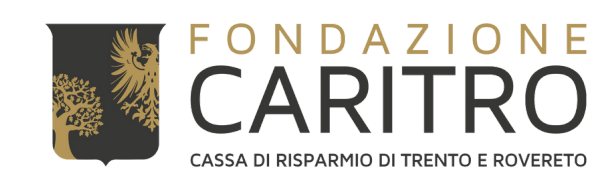

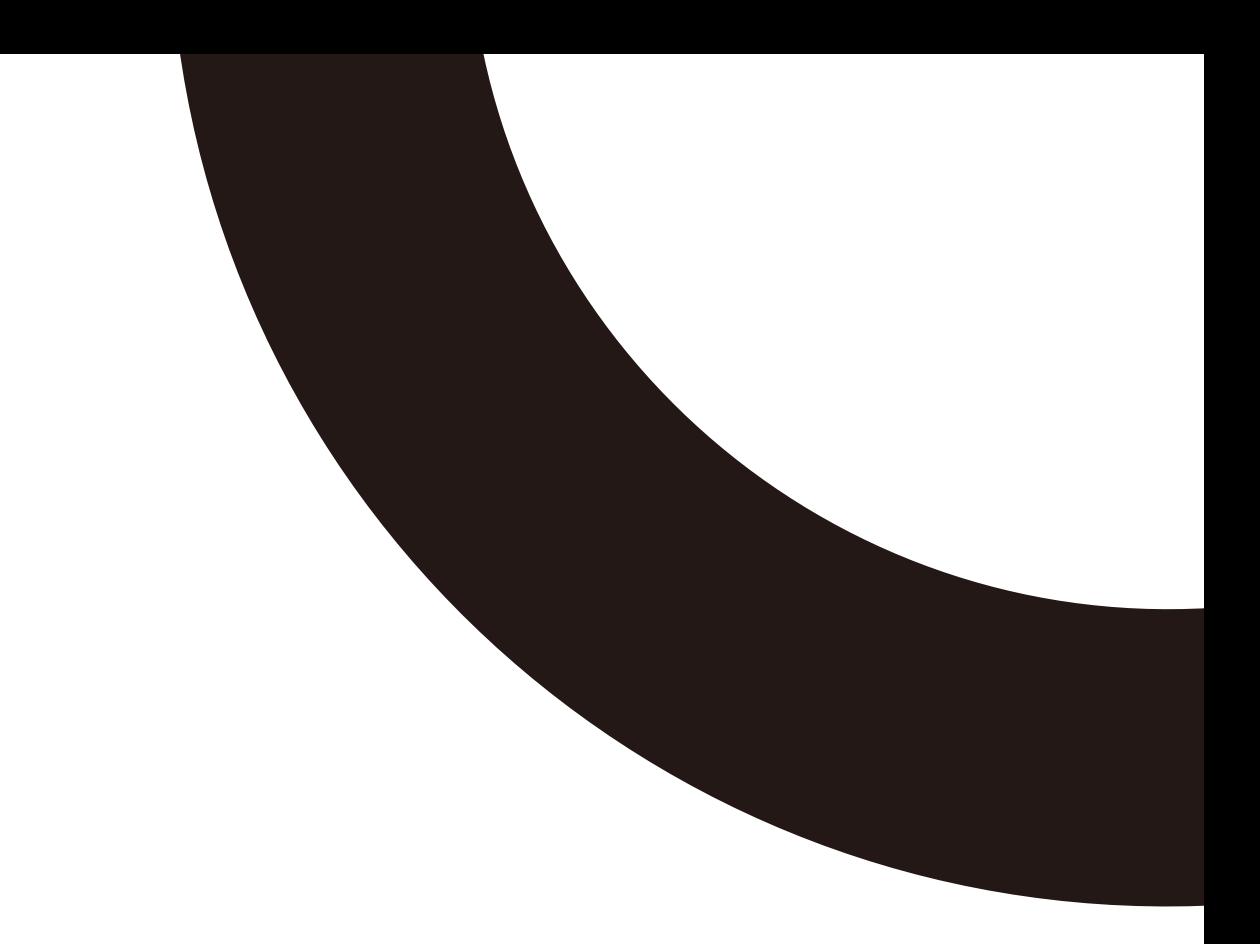

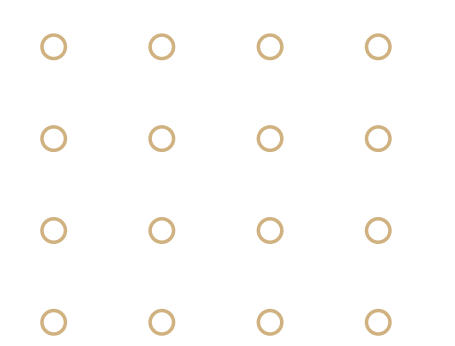